حملکوسٹم رلُس لگنیمیٹم<br>Government of Ras Al Khaimah

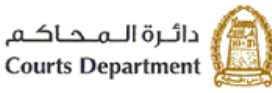

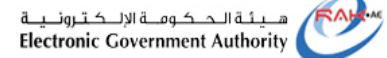

## **اإللكت <sup>ر</sup> دليل استخدام الخدمات ونية الدفع الرسي ع لرسوم الخدمات وأمانات القضايا دائرة محاكم رأس الخيمة**

## **النسخة رقم (1.0)**

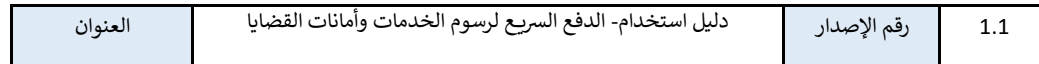

1

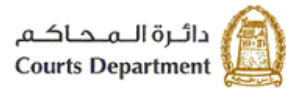

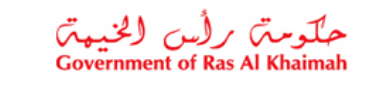

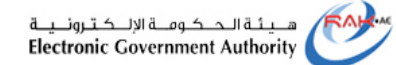

## **كيفية الدفع السريع لرسوم الخدمات وأمانات القضايا عبر الخدمات اإللكترونية لمحاكم رأس الخيمة**

1. قم بالدخول للبوابة الرسمية لحكومة رأس الخيمة (https://www.rak.ae/wps/portal)

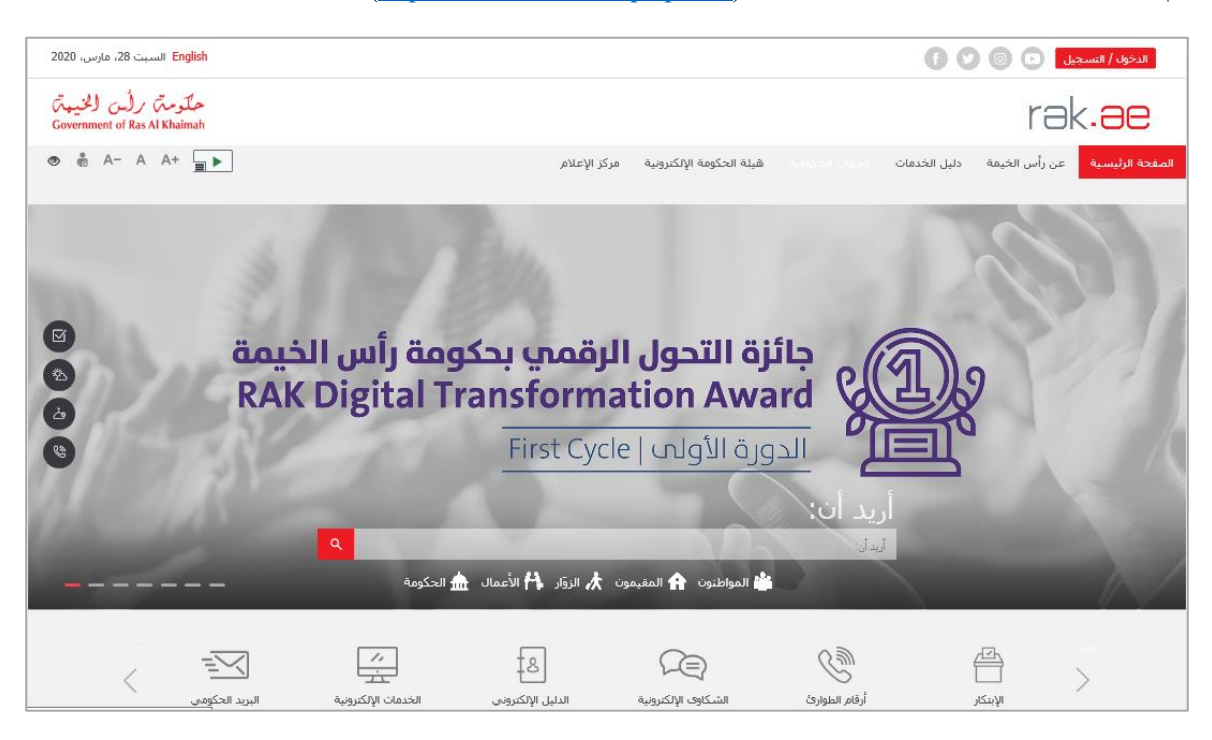

.2 انقر زر "**الدخول /التسجيل**" أعلى الصفحة الرئيسية :

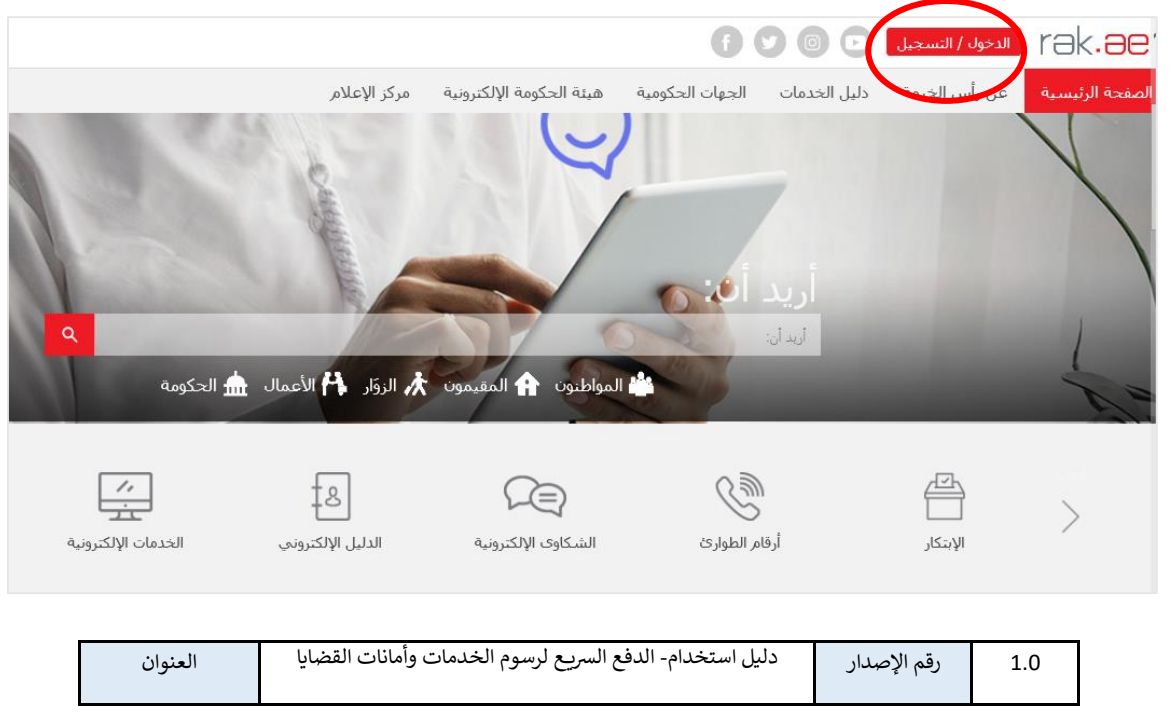

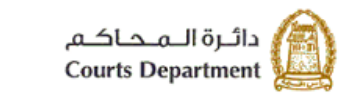

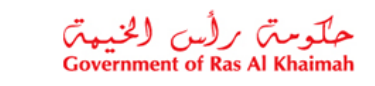

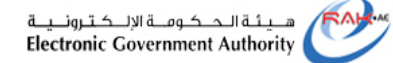

.3 انقر زر "**الدخول بالهوية االماراتية**":

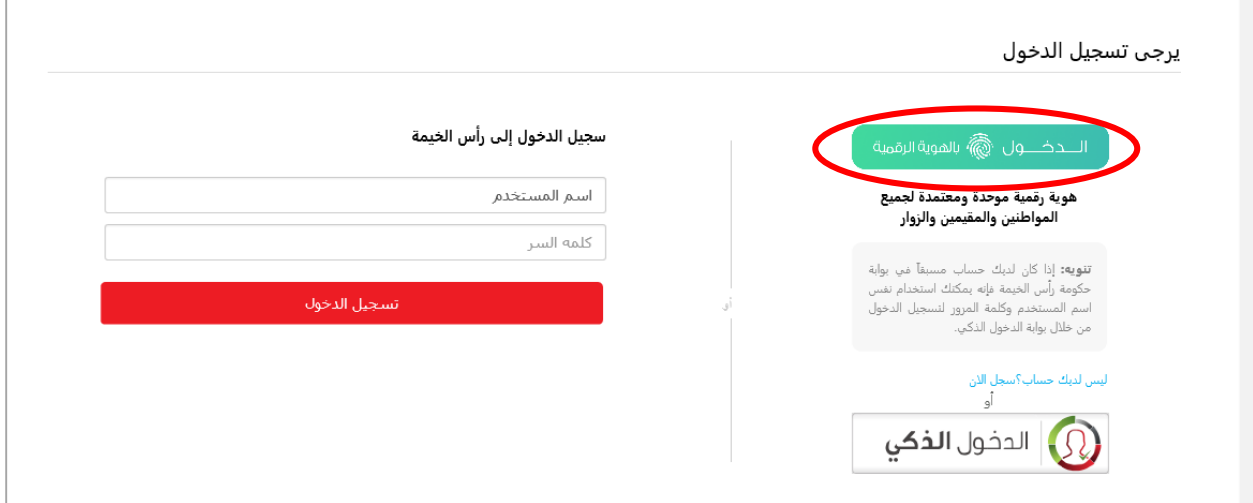

لتظهر صفحة التسجيل كالتالي:

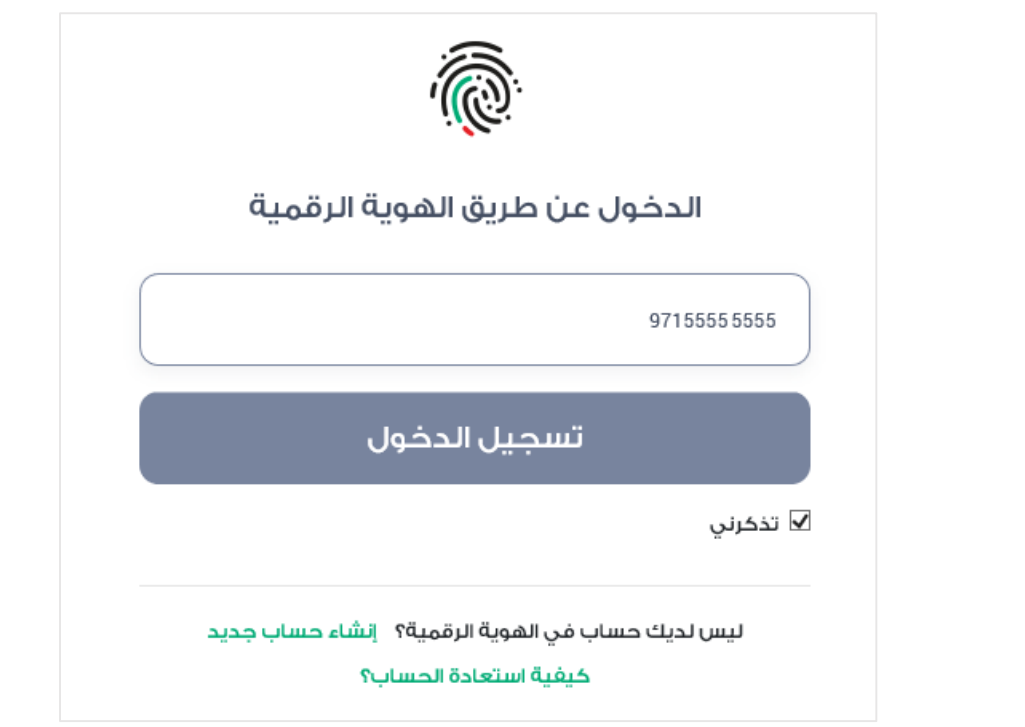

.4 اذا كان رقم هاتفك صحيح، انقر زر "**تسجيل الدخول**" ليصلك تنبيه بالمصادقة على هاتفك المحمول من التطبيق الخاص بحسابك كالتالي:

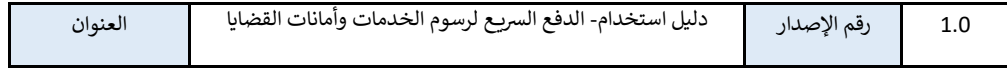

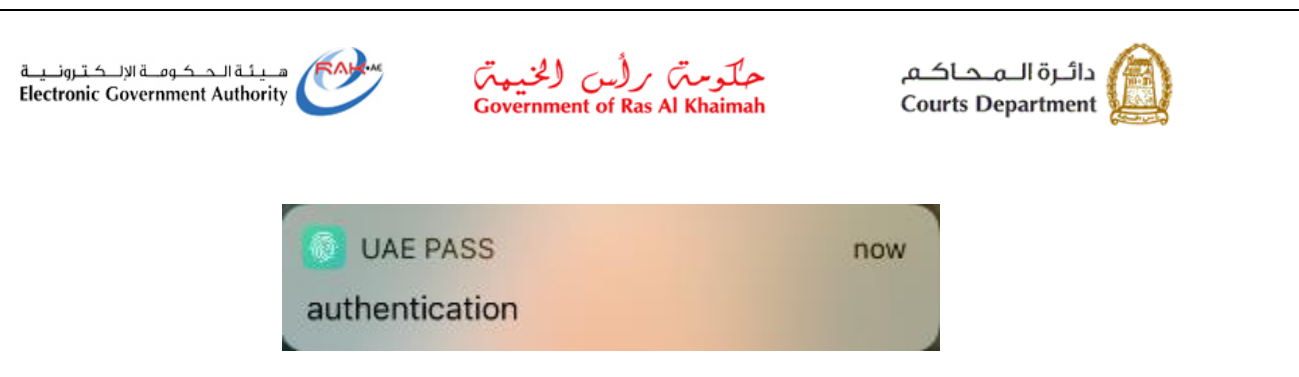

.5 قم بالدخول للتطبيق على جهازك المحمول، وانقر زر "**تأكيد**" لتأكيد حسابك من التطبيق مع حسابك على الموقع، ثم ادخل رمز التعريف الشخصيي الخاص بك والمكون من أربعة أرقام والذي عرفته مسبقاً.

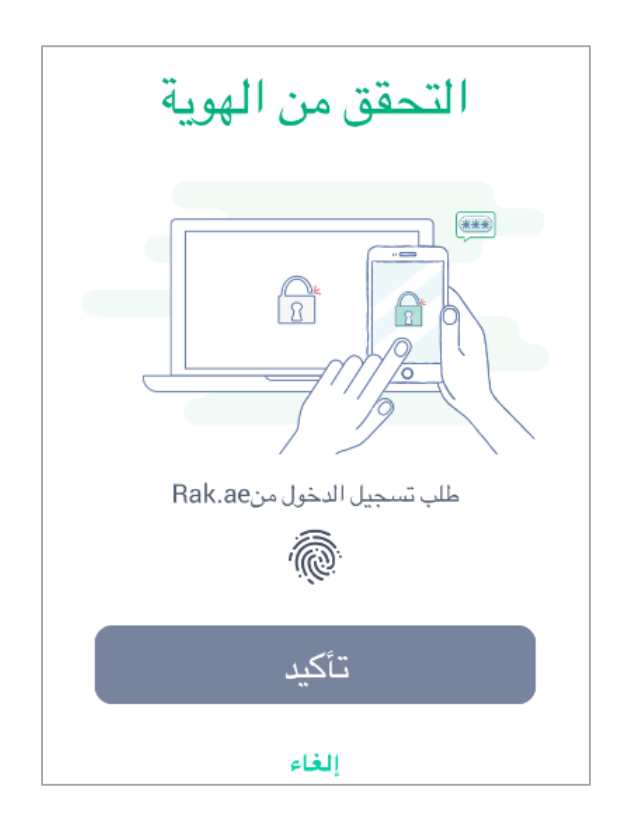

.4 قم باختيار "**الحكومة**" من قائمة "**دليل الخدمات"** :

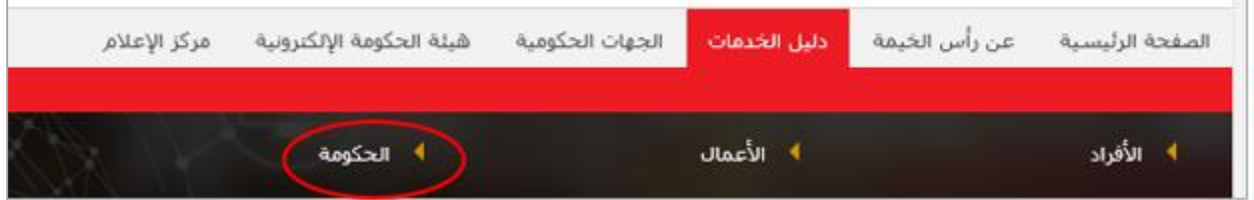

لتظهر قائمة الجهات الحكومية في رأس الخيمة كالتالي:

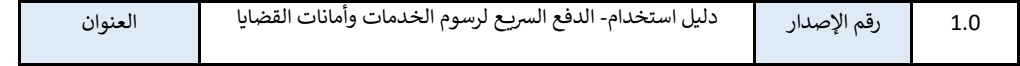

4

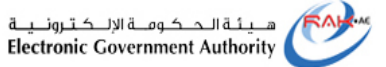

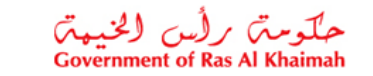

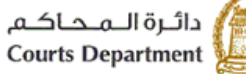

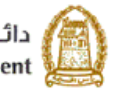

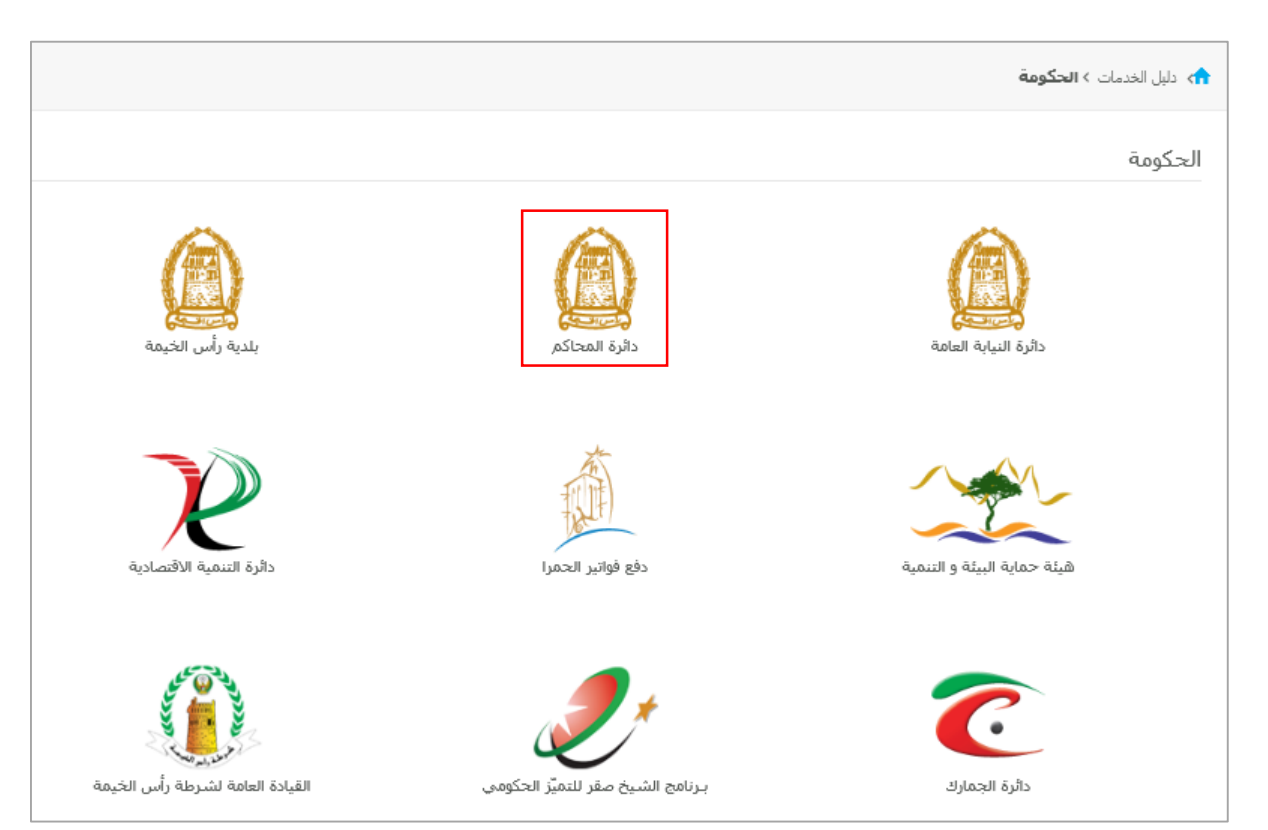

.5 انقر على أيقونة "**دائرة المحاكم**" لتظهر قائمة بأنواع الخدمات المتوفرة إلكترونيا من محاكم رأس الخيمة كالتالي:

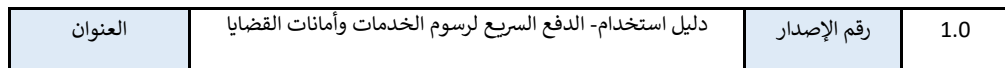

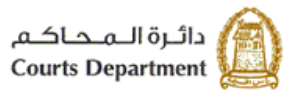

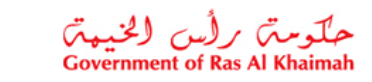

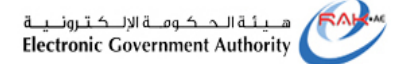

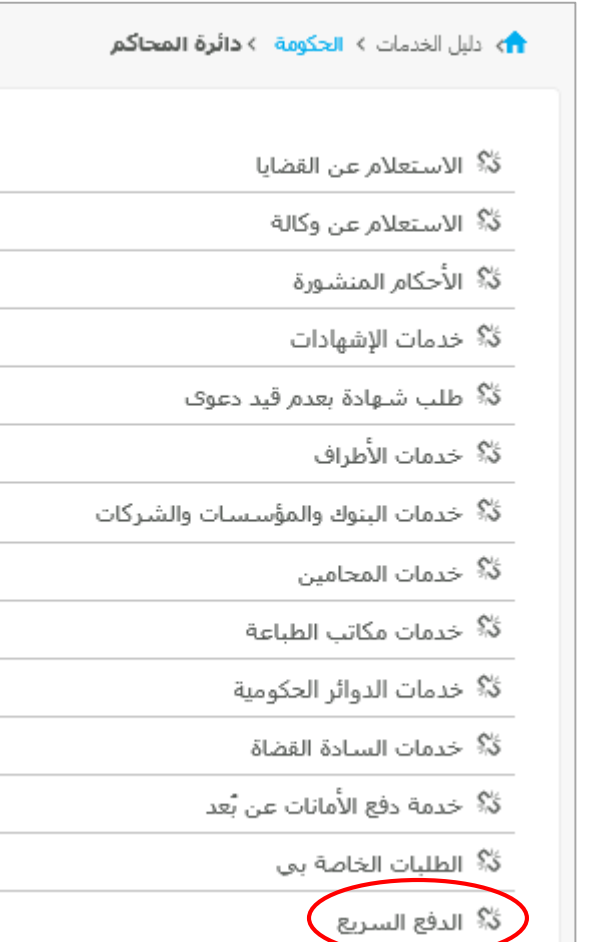

.6 انقر على خدمة "**الدفع السريع**" لتنتقل الى شاشة الخدمة كالتالي:

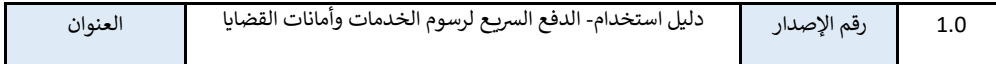

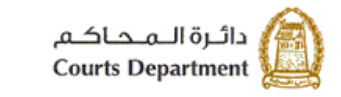

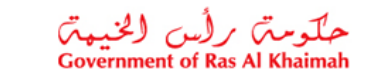

هــيـئـة الــحــكـومــة الإلـــكـتـرونــيــة<br>Electronic Government Authority **FAH** 

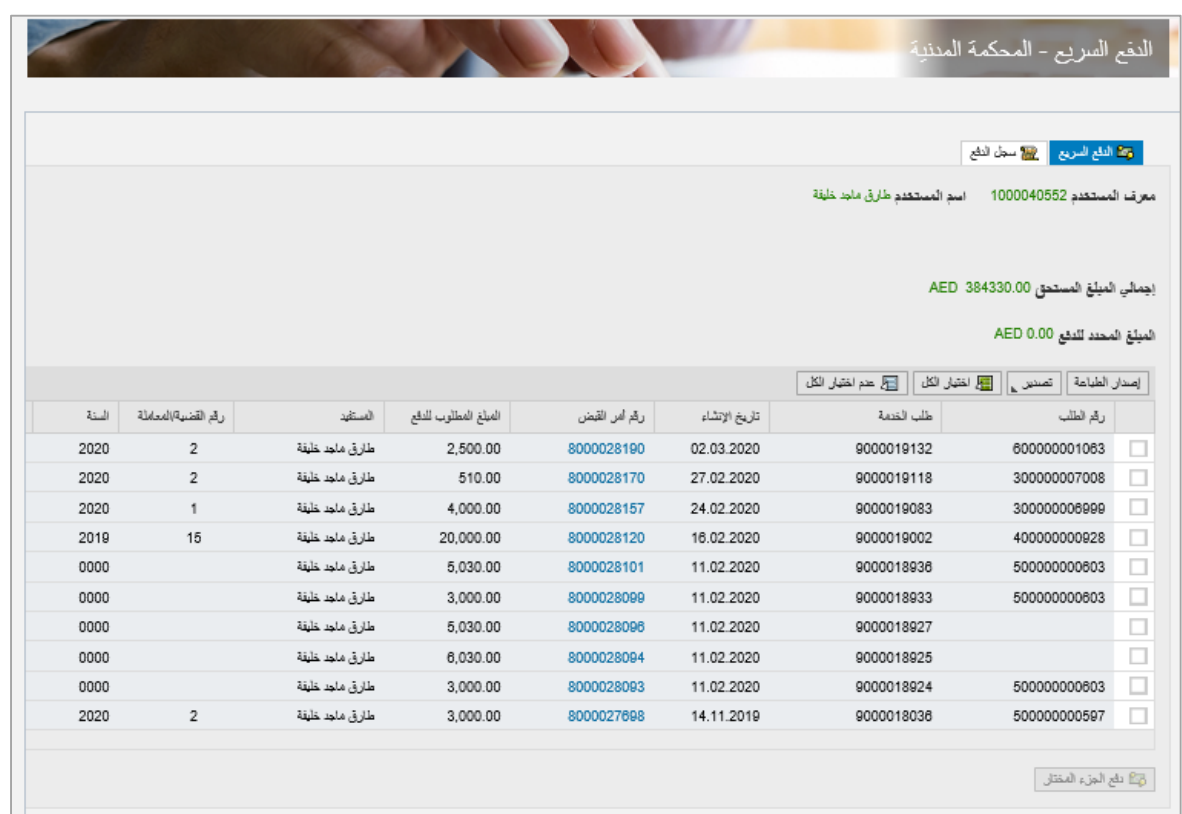

تمكنك الخدمة من استعراض كل الدفعات الواجب عليك سدادها سواء كانت هذه الدفعات رسوم لخدمة ما أو أمانة مستحقة على قضية ما.

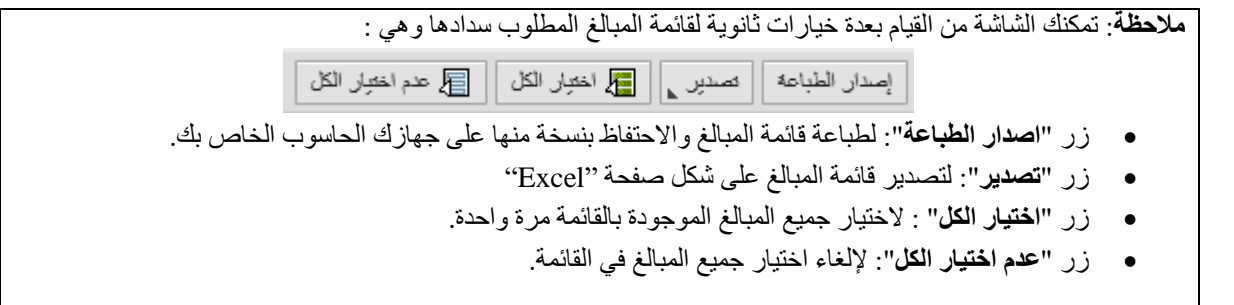

.7 قم باختيار صندوق االختيار يمين الدفعة التي ترغب بسدادها ليظهر المبلغ المحدد للدفع أعلى الشاشة، ويتم تفعيل زر "**دفع الجزء المختار**" اسفل الشاشة.

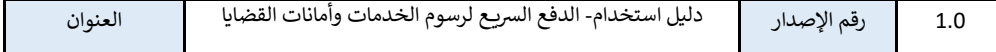

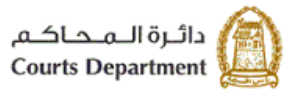

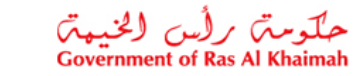

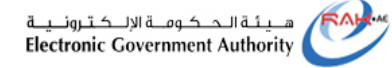

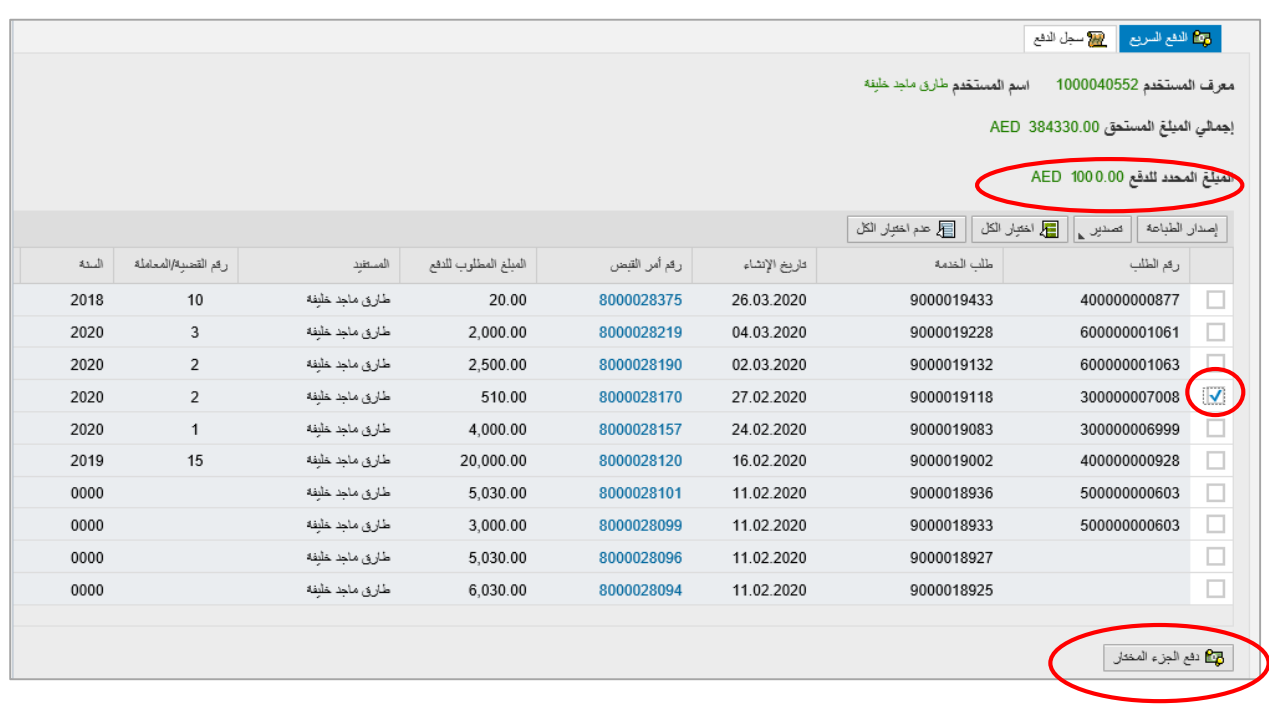

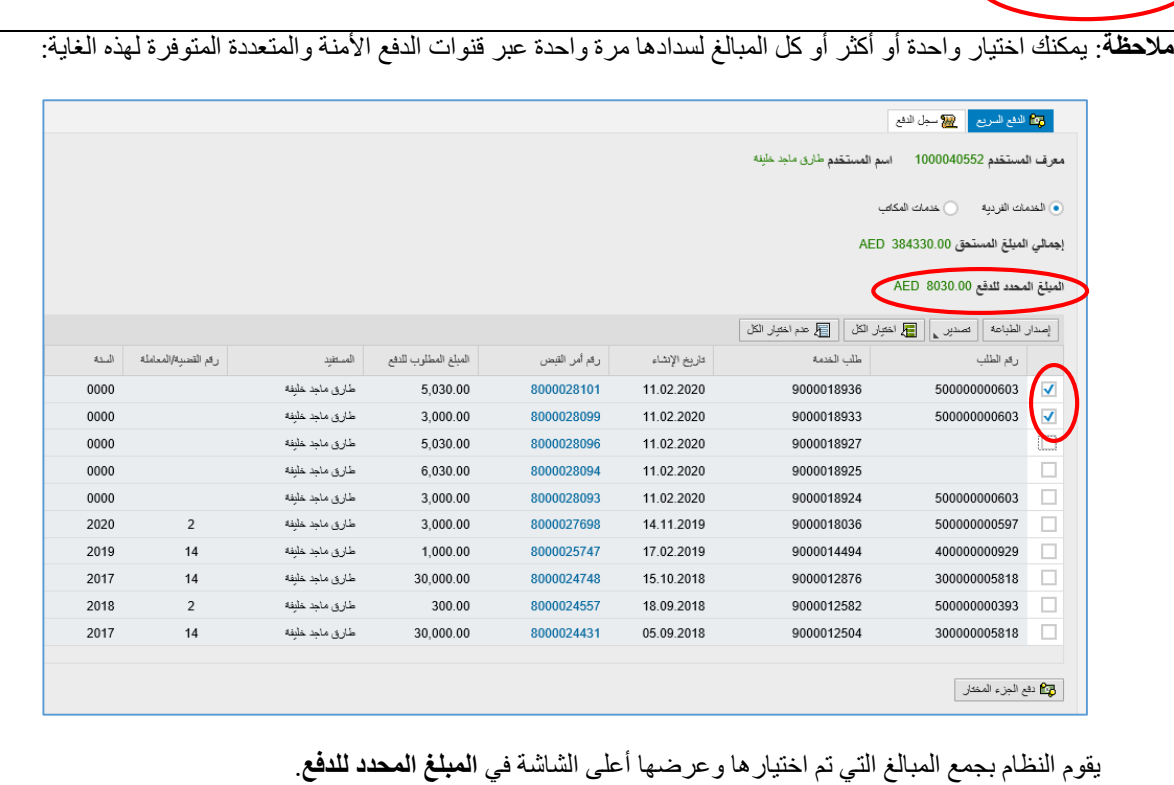

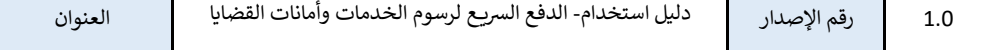

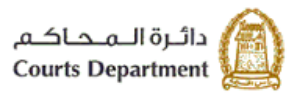

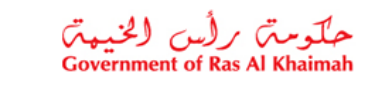

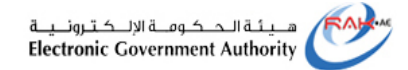

.8 أنقر زر "**دفع الجزء المختار**" لتظهر شاشة اختيار قناة الدفع كالتالي موضحة قيمة المبلغ الذي تم اختياره، كما وتعرض قنوات الدفع الممكنة وهي إما بالدرهم اإللكتروني أو بالبطاقة البنكية بنوعيها "**VISA**"أو "**MASTERCARD** ":

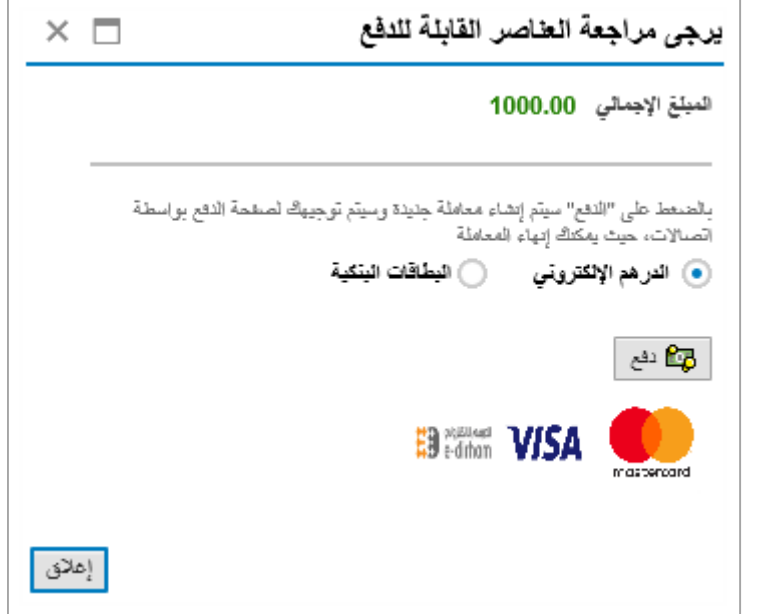

.9 قم باختيار قناة الدفع المالئمة لك، ثم انقر زر "**دفع**" لتظهر شاشة استكمال معلومات البطاقة التي تم اختيارها:

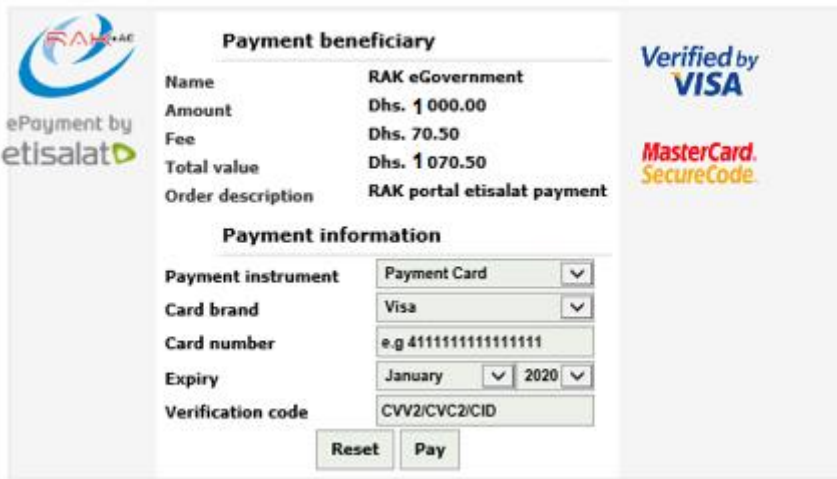

- .10 قم بادخال رقم البطاقة وتاريخ انتهاءها ورقمها السري، ثم انقر زر "**Pay** "إلتمام الدفع اإللكتروني.
- .11 عند اتمام عملية دفع المبلغ بنجاح يظهر تقرير الدفع كالتالي مبيناً معلومات الدفعة من قيمة المبلغ، ورقم عملية الدفع وتاريخها، وانها

تمت بنجاح، كما ويمكنك طباعة التقرير بالضغظ على أيقونة الطباعة أسفل التقرير:

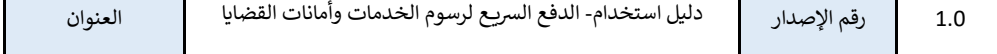

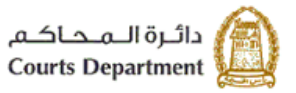

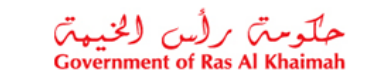

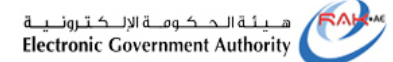

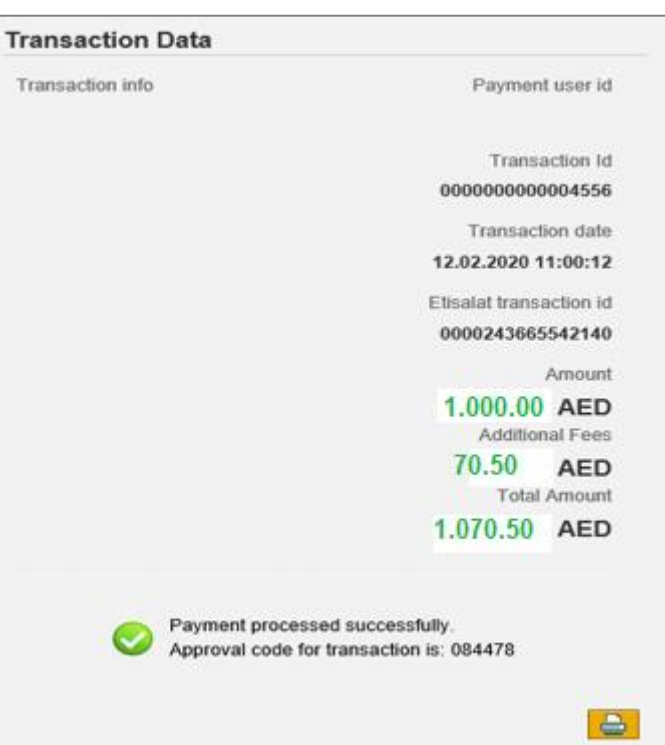

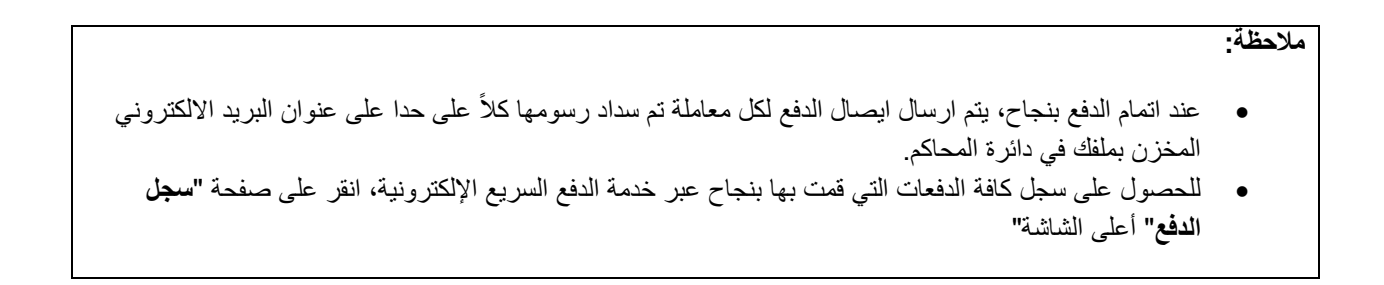

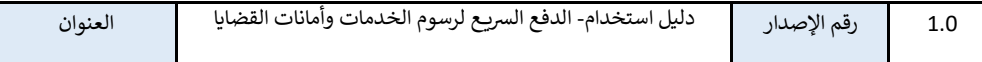

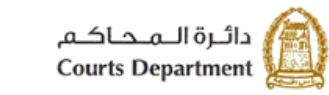

## حملکوستم برلُس (لخبیعتم<br>Government of Ras Al Khaimah

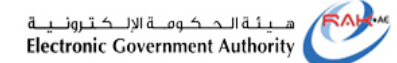

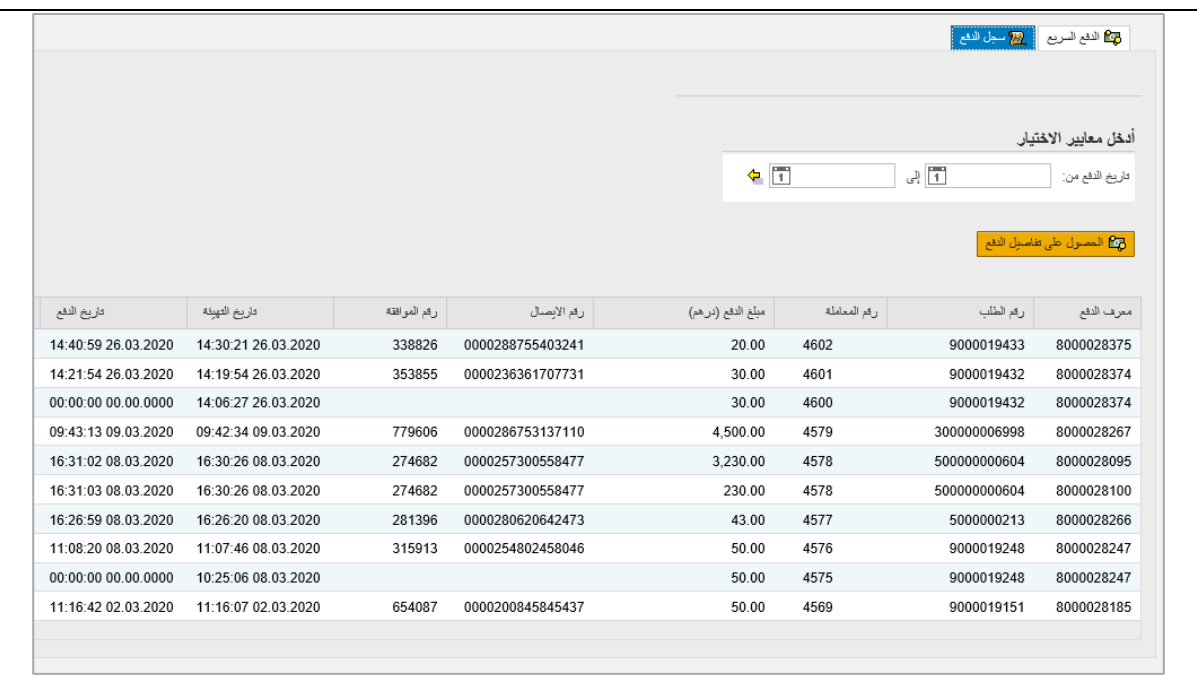

- للحصول على سجل الدفعات التي قمت بها بنجاح عبر خدمة الدفع السريع اإللكترونية خالل **فترة زمنية معينة**
	- قم باختيار الفترة الزمنية من حقول "**تاريخ الدفع من ، والى** " أعلى الشاشة.
- انقر على زر "**الحصول على تفاصيل الدفع**" لتظهر سجالت الدفع التي قمت بها خالل الفترة التي قمت باختيارها.

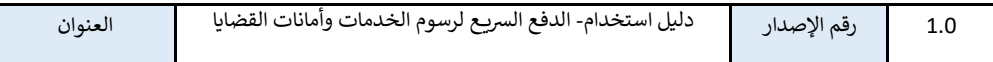